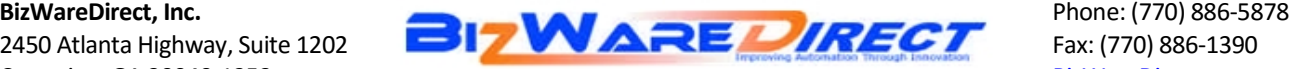

# **DataWorx Running in Trial Mode**

## **Simple Solutions**

- **Complete Registration prior to use:**
	- 1. Ensure that the Server is running
	- 2. Start the Monitor and connect to the Server
	- 3. Go to *Help -> Registration* (See manual for illustrations)
	- 4. In the Registration window, copy the registration key by selecting the key, pressing the right mouse button and selecting copy.
	- 5. Within your internet browser, go to: [http://www.bizwaredirect.com/product](http://www.bizwaredirect.com/product-registration.html)[registration.html](http://www.bizwaredirect.com/product-registration.html) and select your product. Fill in all required information and submit.
	- 6. You will receive a key code via email. You will copy this key and paste it into the DataWorx registration screen. Be sure to enter your serial number. Click *Register*. A "success" message should appear. Click *OK.* The registration process is now complete.
- **Run as Administrator:**

To mark an application to always run as an administrator, do the following: **1.** On the Start menu, locate the program that you want to always run as an administrator.

- **2.** Right-click the application's shortcut, and then click Properties.
- **3.** In the Properties dialog box, click the Compatibility tab.
- **4.** Do one of the following:
	- $\circ$  To apply the setting to the currently logged-on user, select the Run This Program As An Administrator check box, and then click OK.
	- $\circ$  To apply the setting to all users on the computer and regardless of which shortcut is used to start the application, click Change Setting For All Users to display the Properties dialog box for the application's .exe file, select the Run This Program As An Administrator check box, and then click OK twice.

# **Turn off Firewall/Add Exception**: **Turn off Windows Firewall**

1. Open Windows Firewall by clicking the Start button **C**, and then clicking Control Panel. In the search box, type firewall, and then click Windows Firewall.

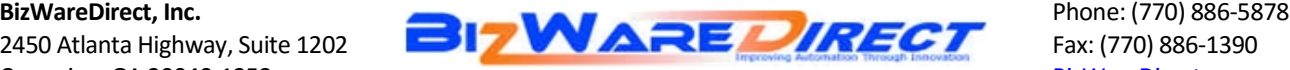

- 2. Click Turn Windows Firewall on or off.  $\bullet$  If you're prompted for an administrator password or confirmation, type the password or provide confirmation.
- 3. Click Turn off Windows Firewall (not recommended) under each network location that you want to stop trying to protect, and then click OK.

#### **To add a program to the Windows Firewall exceptions list**

- 1. Open Windows Firewall.
- 2. Click the **Exceptions** tab, and then click **Add program**.

If the program that you want to add to the exceptions list appears in **Programs**, click the program, and then click **OK**.

If the program that you want to add to the exceptions list does not appear in **Programs**, click **Browse**, and then do the following:

o In the **Browse** dialog box, find the executable (.exe) file or command (.com) file for the program that you want to add to the exceptions list, click **Open**, and then click **OK**.

### **UAC (User Account Control):**

#### **To turn UAC on or off**

- 1. Open User Account Control Settings by clicking the Start button  $\bigcirc$ , and then clicking Control Panel. In the search box, type uac, and then click Change User Account Control settings.
- 2. Do one of the following:
	- $\circ$  To turn off UAC, move the slider to the Never notify position, and then click OK. If you're prompted for an administrator password or confirmation, type the password or provide confirmation. You will need to restart your computer for UAC to be turned off.
	- $\circ$  To turn on UAC, move the slider to choose when you want to be notified, and then click OK.  $\bullet$  If you're prompted for an administrator password or confirmation, type the password or provide confirmation.